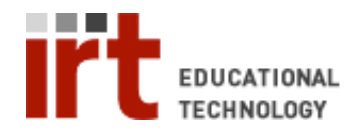

Lane Medical Library • Stanford University School of Medicine Division of Information Resources & Technology http://lane.stanford.edu • 650.723.6831

# **Scanning a Document & and making a PDF in Adobe Acrobat**

## **Step 1: Open Adobe Acrobat**

• Open the start menu -> programs -> Adobe Acrobat Professional

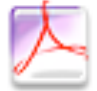

Adobe Acrobat 7.0 Professional

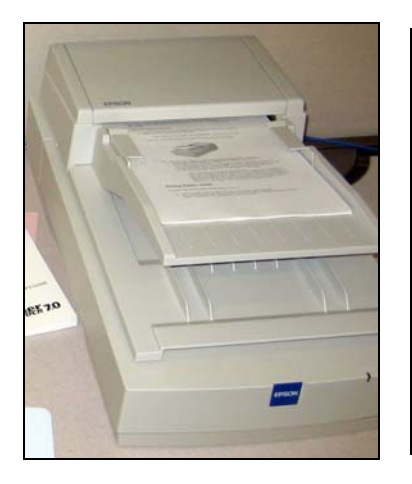

#### **Step 2: Place your pages in the tray.**

• Pages should be placed face-up, with the top of the page towards the feeder.

Step 2: Press Create PDF on the top menu &  $\Box$  Choose Scanner

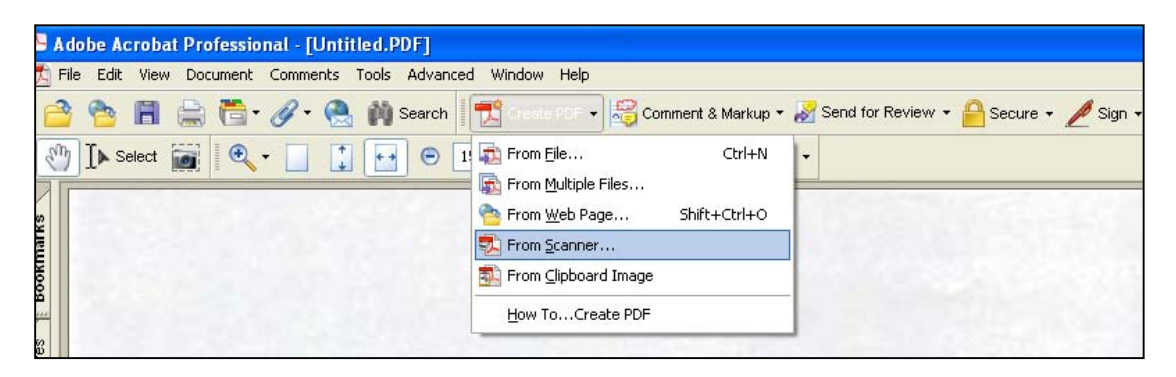

## **Step 3: Setting up scanner preferences**

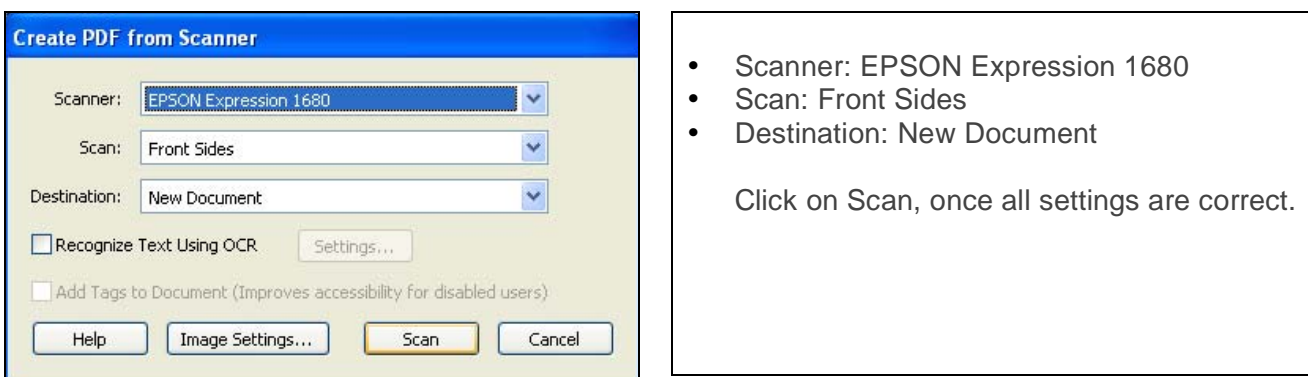

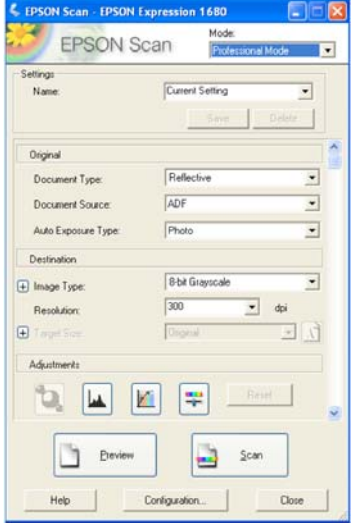

# **Step 4: Setting up the Scanner Preferences**

- Change the *Mode* of the document to *professional.*
- Make sure the Document Source is *ADF* (Auto Document Feeder), or else the pages will **NOT**  be scanned.

*or* 

• Make the Document Source *Document Table*. If you are using the flatbed scanner (usually default).

*Tip:* 150 dpi for good and 300 dpi for high quality prints

#### **On Image type…**

- For color, have settings as 16-bit color
- For black and white, choose 8-bit greyscale

**Hit Preview, then select Target Size. Then Choose letter (8.5 x 11") or the desired document size** 

- Move the marquee to fit your page.
- The Epson expression 1680 scans a larger size than letter, so you must crop the scanned image to fit.
- Place the paper back to the top tray after it is previewed.

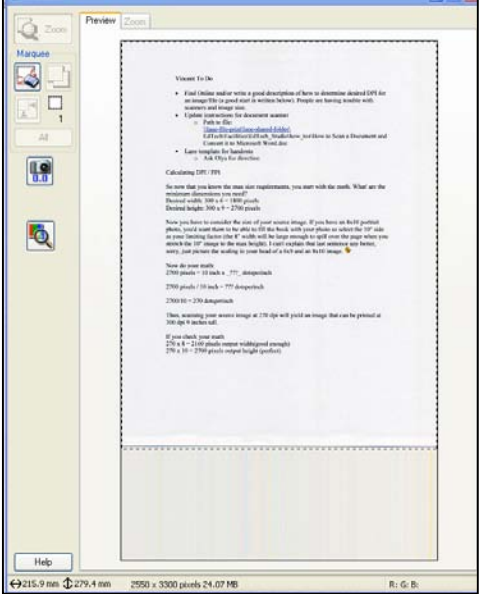

#### **Step 5: Scan your image**

• Congratulations you have learned how to make a PDF from a scanned image!